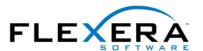

# InstallShield Tip: Accessing the MSI Database at Run Time

Robert Dickau Senior Techincal Trainer Flexera Software

#### **Abstract**

In some cases, it can be useful for a running installation to access the tables of the running MSI database. This article provides an overview of accessing and temporarily modifying MSI database tables at run time using custom actions.

# **Accessing Database Tables**

In VBScript, the **Session** object provides a **Database** property, which represents the running MSI database. (In InstallScript and C, the API function MsiGetActiveDatabase returns the same information.) In a custom action, you can execute SQL queries on the running database.

# **Performing SQL Queries**

The steps to access an MSI database at run time are the following.

- 1. Open a view to the running database, using a SQL SELECT statement.
- 2. Execute the view.
- 3. Fetch the records returned by the view, and extract data from the desired fields.
- 4. Close the view.

Step 1 involves creating a SQL **SELECT** statement. The general form of a SELECT statement is the following.

#### **SELECT Fields FROM Tables**

For example, to select all the fields from the FeatureComponents table, the query would appear as follows, using the asterisk (\*) to indicate all the fields.

### **SELECT \* FROM `FeatureComponents`**

To avoid conflicts with SQL keywords, it is recommended you place field and table names in backquotes (`).

Another way to perform the same query is to explicitly identify the desired field names:

# SELECT `Feature\_`, `Component\_` FROM `FeatureComponents`

You can additionally narrow a SELECT statement using a WHERE clause followed by a

comparison between a field value and a constant string, or between two field values. For example:

# SELECT \* FROM `Control` WHERE `Dialog\_` = 'SetupCompleteSuccess'

Constants used in a comparison should be enclosed in single quotes (').

The MSI Help Library page "SQL Syntax" describes more keywords that can be used in queries on an MSI database. Note that MSI supports only a subset of "full" SQL syntax: for example, the LIKE and LEN operators are not supported.

What a SQL query returns is a set a records that match the query. A record, or row, is an indexed set of fields, and your custom action code can use the **StringData** and **IntegerData** properties of a Record object to retrieve the desired data.

For example, suppose a custom action performs the following query:

# SELECT `Feature`, `Level` FROM `Feature`

Each record returned will contain two fields: the Feature field, which contains the string identifier for a feature, and the numeric Install Level value for the feature. In code (assuming the record object is stored in a variable called rec), you would use the following to refer to the first (string) field of a fetched record:

rec.StringData(1) ' indexing starts with 1

And you would use the following to refer to the second (integer) field of a fetched record:

### rec.IntegerData(2)

To determine the type of data used by a field, you can view the desired table's MSI Help Library page. An easy way to open the help page for a specific table is to select the table in InstallShield's **Direct Editor** view and press **F1**.

# **Example: Querying the Property Table**

For example, the following code fetches the **ProductName** record from the **Property** table, and then displays the ProductName value. (This example is simply for illustration; in this particular case, the expression **Session.Property("ProductName")** returns the same information.)

Const IDOK = 1

Function ReadProductName()

Set oRecord = oView.Fetch

<sup>&#</sup>x27; open and execute the view
Set oView = Database.OpenView("SELECT `Value` FROM `Property` WHERE
` Property` = 'ProductName'")
oView.Execute

<sup>&#</sup>x27; fetch the one and only ProductName record

To use the previous code in a custom action, place the code in a VBScript source file called (for example) **ReadProductName.vbs**.

Next, in the Custom Actions view of the IDE, right-click the Custom Actions icon and select **New VBScript > Stored in the Binary table**, renaming the action icon to (say) **callReadProductName**.

In the property list for the callReadProductName action, specify the following settings:

- VBScript Filename: <readprodnamesrc>\ReadProductName.vbs (browse for ReadProductName.vbs)
- Script Function: ReadProductName (the function name in the VBS file)
- Install UI Sequence: After SetupInitialization

After building and running the product, the custom action displays a message box as follows.

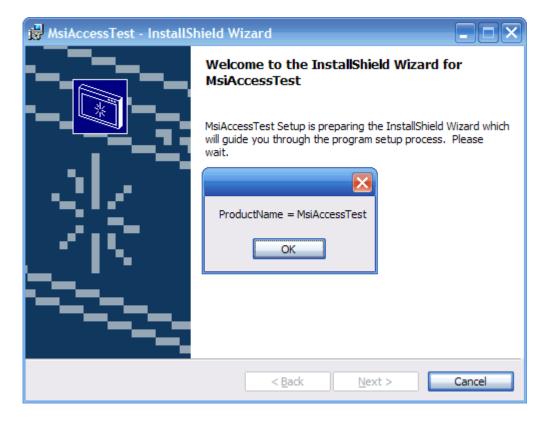

<sup>&#</sup>x27; display the string data from the fetched record
MsgBox "ProductName = " & oRecord.StringData(1)

<sup>&#</sup>x27; *clean up* oView.Close

<sup>&#</sup>x27; return success to MSI
ReadProductName = IDOK
End Function

As with accessing MSI properties, accessing the running MSI database is valid only for custom actions scheduled for immediate execution.

For an example of accessing custom tables at run time, see the MSI Help Library section "How do I use a custom action to create user accounts on the local computer?", along with the corresponding code from the MSI Platform SDK.

# **Modifying Database Tables**

Windows Installer also supports adding temporary records to a running MSI database. Perhaps the most common use for adding temporary records to a running database is to populate user-interface elements with data not available until run time. (Of course, this technique is appropriate only for Basic MSI projects; for InstallScript MSI projects, you populate and manipulate user-interface controls using the InstallScript functions CtrlSetText, CtrlSetList, CtrlSetCurSel, and so forth.)

For example, suppose you want to populate a ListBox control with the current values of every property listed in the Property table. To begin, you might add a **ListBox** control to the **ReadyToInstall** dialog box (using InstallShield's Dialog Editor), associating the control with the property **LISTBOXPROP**. (If desired, you can set the ListBox properties Sorted and Sunken to True.) Instead of populating the Items property of the ListBox control at design time, however, you will populate its items at run time by inserting temporary records into the ListBox table.

You might then place the following code in a source file called **PropDisplay.vbs**.

```
Const msiViewModifyInsertTemporary = 7
Const IDOK = 1
Function PropDisplay()
' open and execute a view to the ListBox table
Set viewlist = Database.OpenView("SELECT * FROM `ListBox`
WH
            ERE `Property`='LISTBOXPROP'")
viewlist.Execute
' open and execute a view to the Property table
Set viewprop = Database.OpenView("SELECT * FROM `Property`")
viewprop.Execute
Set recprop = viewprop.Fetch
r = 0
While Not (recprop Is Nothing)
  ListBox record fields are Property, Order, Value, Text
  Set reclist = Installer.CreateRecord(4)
  r = r + 1
  reclist.StringData(1) = "LISTBOXPROP"
  reclist.IntegerData(2) = r
  reclist.StringData(3) = recprop.StringData(1)
```

reclist.StringData(4) = recprop.StringData(1)
& "=" & Session.Property(recprop.StringData(1))

' insert the temporary ListBox record viewlist.Modify msiViewModifyInsertTemporary, reclist

' fetch the next Property record Set recprop = viewprop.Fetch Wend

' clean up

viewprop.Close: viewlist.Close

' return success to MSI
PropDisplay = IDOK

**End Function** 

Note the use of the **Modify** method of the View object (with the insert-temporary constant), which modifies or adds a database record.

In the Custom Actions view, as before, right-click the Custom Actions icon and select **New VBScript > Stored in the Binary table**, renaming the action to **callPropDisplay**, browsing for **PropDisplay.vbs** in the **VBScript Filename** field, and specifying **PropDisplay** in the **Script Function** field.

You can then either schedule the action early in the User Interface sequence, or using a DoAction control event on the Next button of (say) the SetupType dialog box.

After building and running the MSI package, the ReadyToInstall dialog box showing the temporary records might appear as follows.

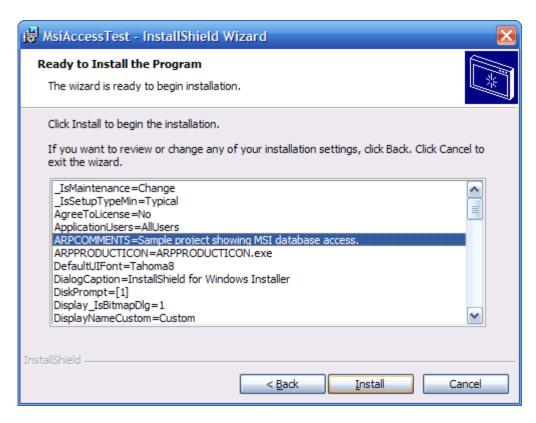

(You will generally want to ensure that code inserting temporary records runs only once: the previous code will generate a run-time error if it is run twice, because calling the Modify method with the insert-temporary flag fails if a record with a given primary key already exists.

An alternative is to delete any temporary records that exist, using code similar to the following at the beginning of the PropDisplay function:

viewlist.Execute

Set reclist = viewlist.Fetch

```
While Not (reclist Is Nothing)
viewlist.Modify 6, reclist ' 6 = delete
Set reclist = viewlist.Fetch
Wend
```

viewlist.Close

This block of code prevents clashes with existing ListBox/LISTBOXPROP records, therefore preventing errors if the user clicks the Back button and then revisits the ReadyToInstall dialog box.)

<sup>&#</sup>x27; delete any existing LISTBOXPROP records

As with ListBox controls with items populated at design time, the user's selection in the ListBox, if any, will be stored in the LISTBOXPROP (in this example) property. As always, only the value of a public property will be preserved when execution switches from the User Interface sequence to the Execute sequence.

You can use similar code to populate a ListBox control with a list of mapped network drives, user accounts, directory names, or other data that can be discovered only while an installation is running on a particular target system.

For a similar example using C (easily converted to InstallScript), see InstallShield Knowledge Base article Q103295 at <a href="http://kb.flexerasoftware.com">http://kb.flexerasoftware.com</a>.

When working with MSI database access at run time, you should keep the following in mind:

- Windows Installer does not support permanently modifying a running MSI database: changes you make at run time will not be stored in the MSI database cached on the user's system.
- Moreover, Windows Installer reloads the MSI database when execution switches from the User Interface sequence to the Execute sequence. Therefore, temporary modifications to a database made in the User Interface sequence will be lost when execution switches to the Execute sequence.
- As mentioned earlier, custom actions can access the running database only during immediate execution, and not deferred execution.

# **Further Directions**

Other uses for accessing MSI database tables include:

- Modifying an MSI database (or ISM project file) as part of a post-build step, or to automate changes not exposed by the ISWiAutomation interface. For an example, see the previous newsletter article "Using MSI Automation to Modify an InstallShield Project".
- Creating custom ICE rules. For a discussion of custom ICE rules, see Appendix D of Administrator's Introduction to Application Repackaging and Software Deployment using Windows Installer.